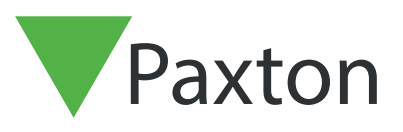

# APN-1206-F

# Implémentation de certificats SSL/TLS pour les nouvelles installations d'intégrations

#### Résumé

Pour qu'une intégration d'API fonctionne et dispose d'une connexion sécurisée, lors de l'installation d'une intégration, vous devez installer un certificat TLS auto-signé. Cela doit être installé sur le serveur et sur l'ordinateur client.

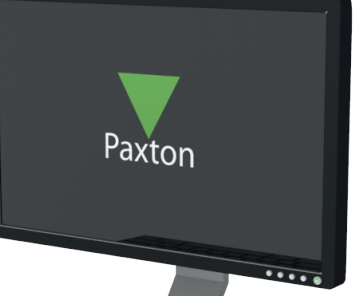

## Activation de la connexion API

Remarque : Sur toutes les versions de Net2 à partir de Net2 6.6 v6, le service aura besoin d'être activé.

- 1. Ouvrez l'utilitaire de configuration.
- 2. Cliquez sur l'onglet sécurité.
- 3. Cochez « Activer l'API locale ».

Les services vont maintenant redémarrer et la connexion à l'API est activée.

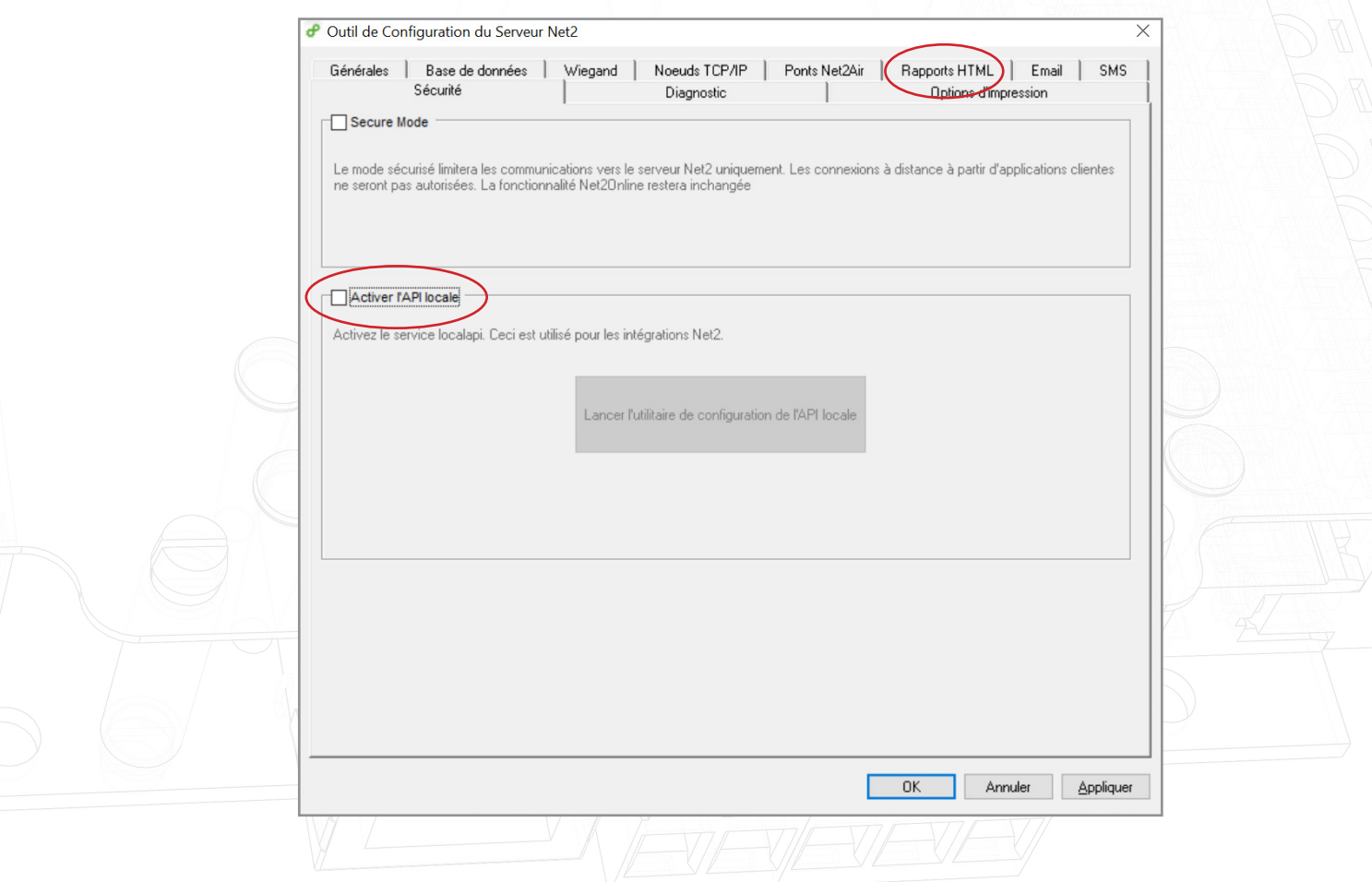

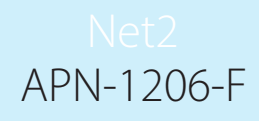

## Installation du certificat TLS autosigné

Paxton a proposé deux options pour l'installation du certificat. Pour consulter ces options, accédez à : <https://localhost:8080/setup.html>

#### Remarque : La connexion API doit être activée avant d'accéder à cette URL

Vous allez maintenant voir la page Web suivante s'afficher.

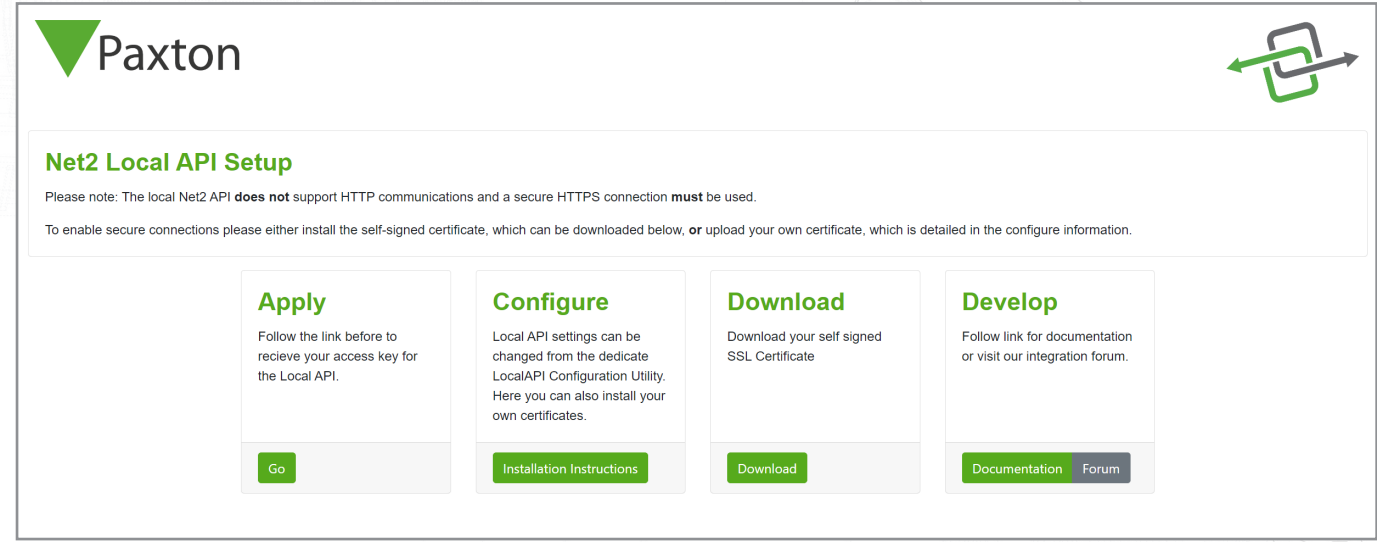

## Option 1 : Utiliser le certificat autosigné de 365 jours de Paxton

Ce certificat ne sera valide que pendant 365 jours. Le logiciel Net2 vous demandera de renouveler votre certificat 30 jours avant son expiration. Vous devrez recommencer ce processus si Net2 est mis à jour.

1. Cliquez sur « Télécharger ».

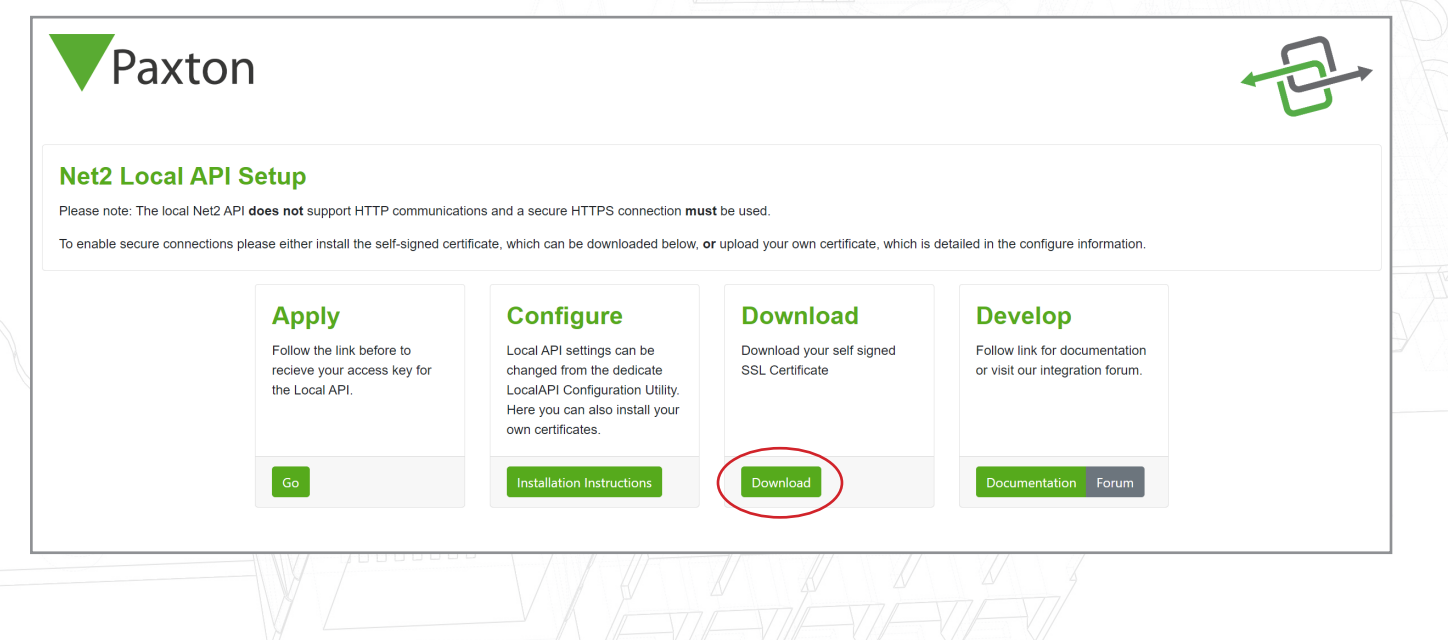

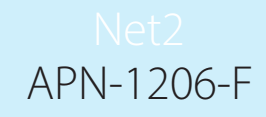

- 2. Le certificat sera automatiquement installé dans le dossier des téléchargements.
- 3. Accédez au dossier des téléchargements.
- 4. Cliquez avec le bouton droit sur le certificat.
- 5. Cliquez sur « Installer le certificat ».

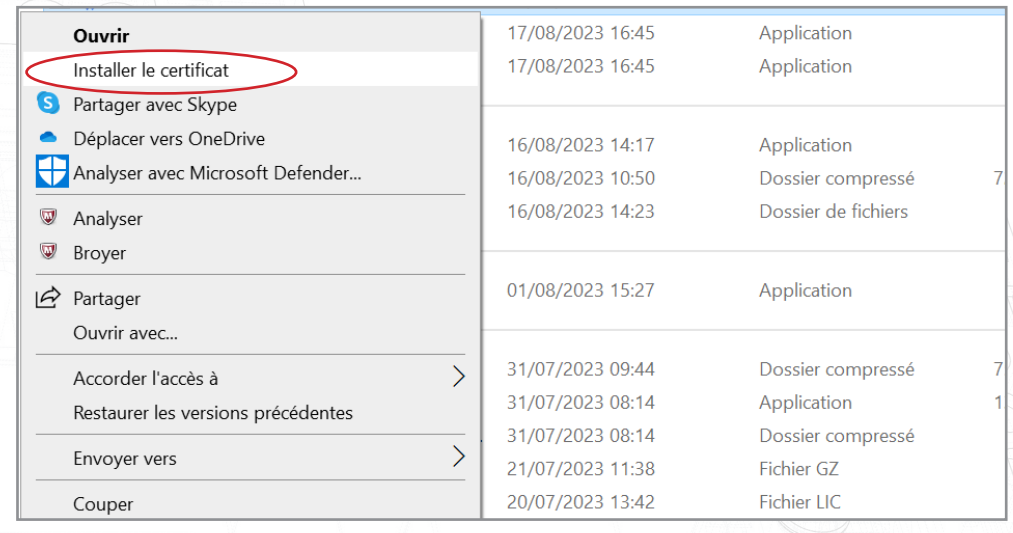

- 6. Choisissez les options souhaitées dans le programme d'installation.
- 7. Une fois les options choisies, cliquez sur « Terminer ».

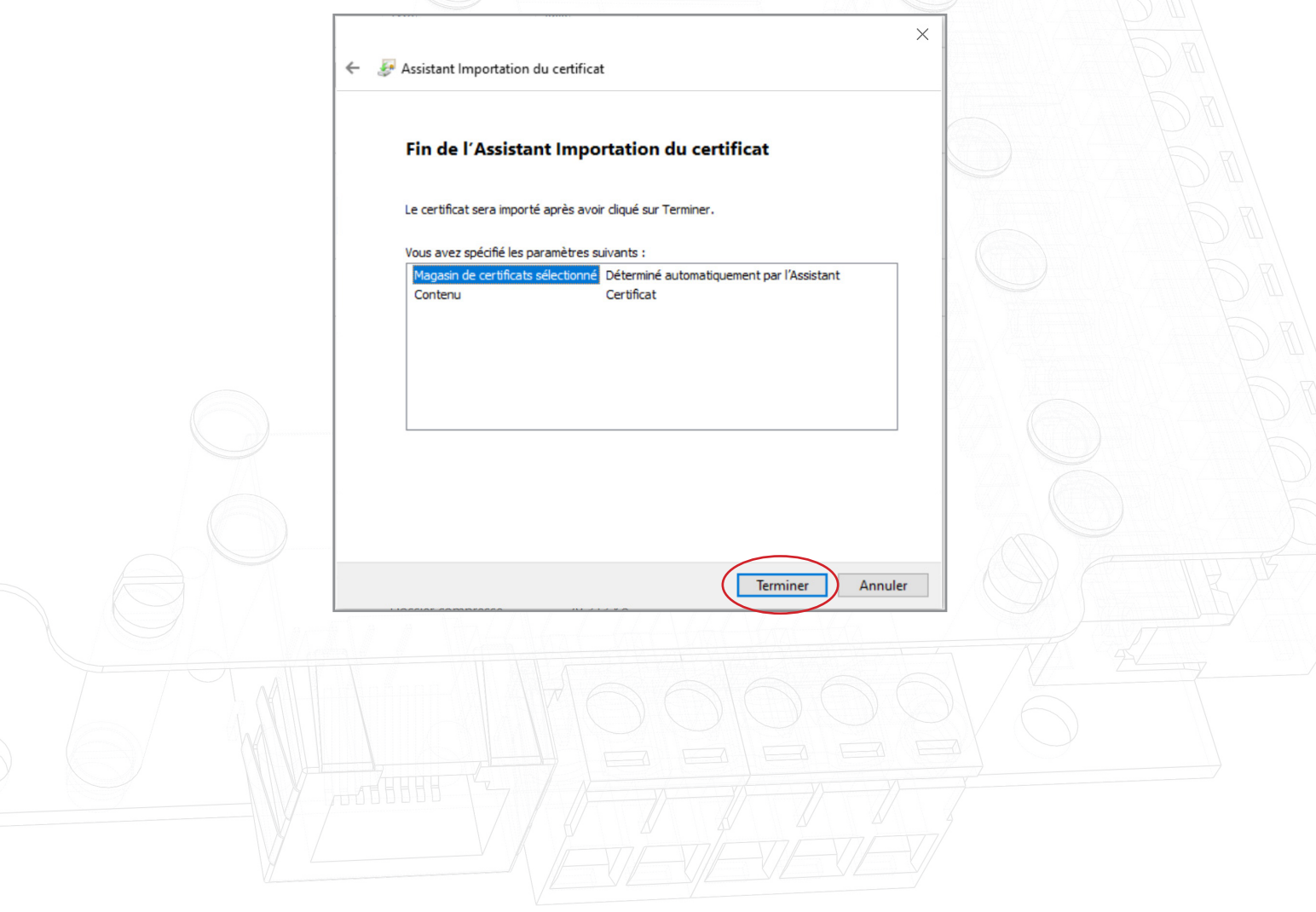

- 8. Le certificat sera installé et l'assistant d'importation indiquera : « L'importation a réussi ».
- 9. Cliquez sur « OK ».

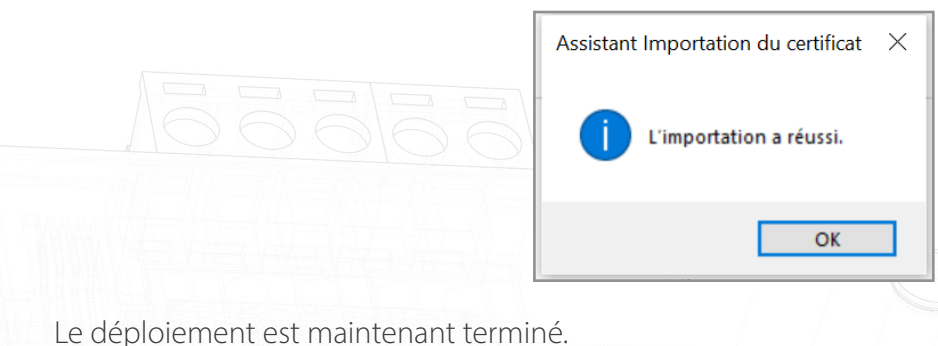

#### Option 2 : Importer votre propre certificat

Cette date d'expiration de ce certificat sera fixée par l'émetteur du certificat. Le logiciel Net2 vous demandera de renouveler votre certificat 30 jours avant son expiration. Il ne vous sera pas demandé de mettre à jour ce certificat lors de la mise à jour vers la prochaine version de Net2.

- 1. Créez votre propre certificat à l'aide d'un fournisseur de certificats TLS. Dans le cadre du pack, vous devriez recevoir un certificat et une clé.
- 2. Vérifiez que vous utilisez Net2 6.7 SR1 (ou une version ultérieure).
- 3. Recherchez et ouvrez l'utilitaire de configuration Net2.
- 4. Accédez à l'onglet « Sécurité ».

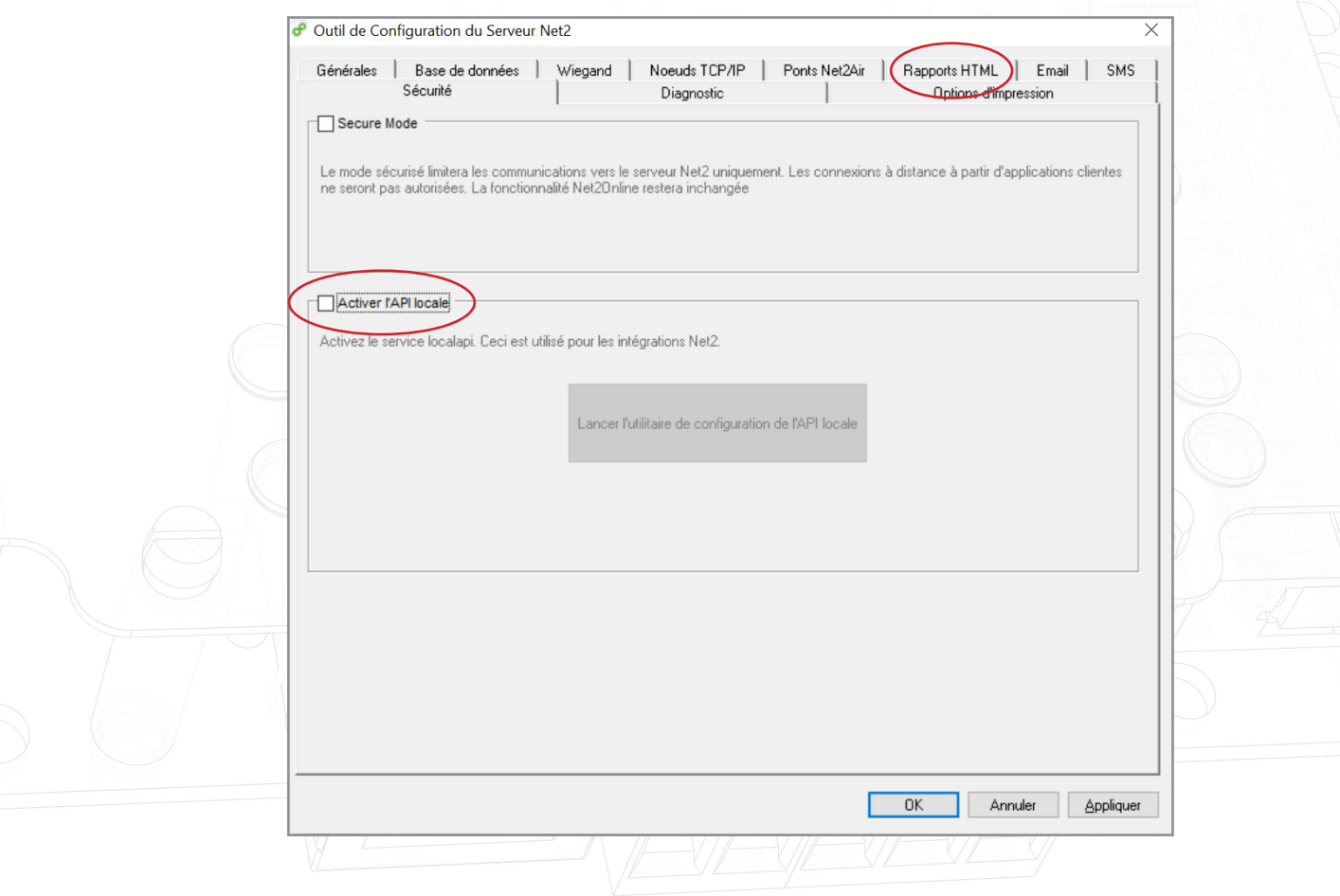

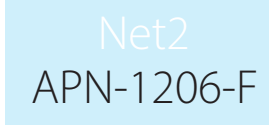

5. Cliquez sur « Lancer l'utilitaire de configuration de l'API locale ».

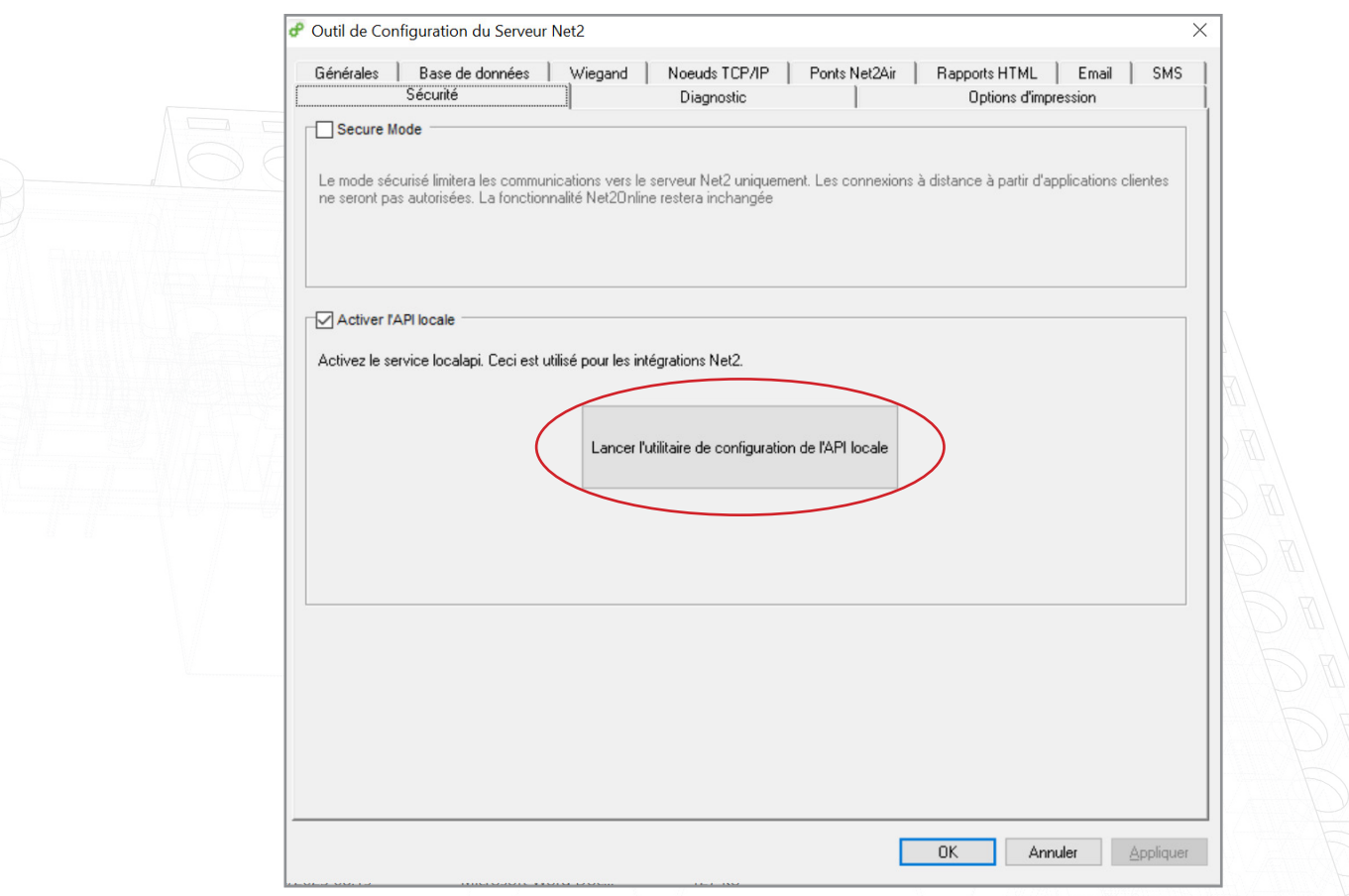

6. L'utilitaire de configuration de l'API locale sera lancé.

Le statut de l'API locale doit indiquer « En cours d'exécution ».

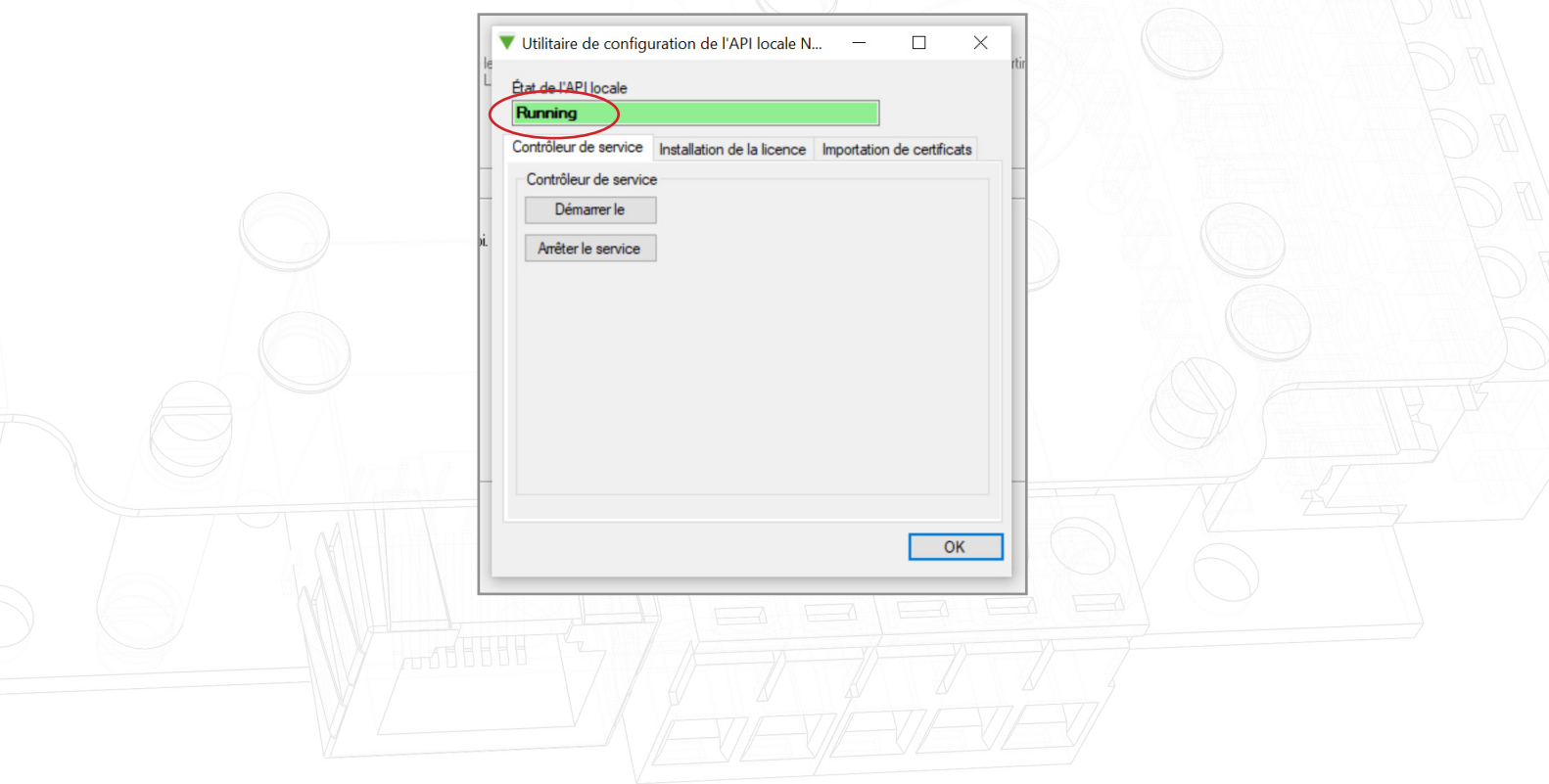

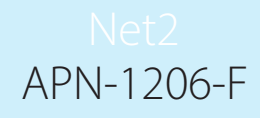

Aucune intégration n'étant en cours d'exécution dans le système, aucune licence ne sera disponible sous l'onglet importateur de licences. Contactez votre partenaire d'intégration pour obtenir une licence d'API.

7. Accédez à l'onglet « Importation de certificats ».

Remarque : l'importateur de licences affichera les licences existantes pour toute intégration exécutée sur la machine.

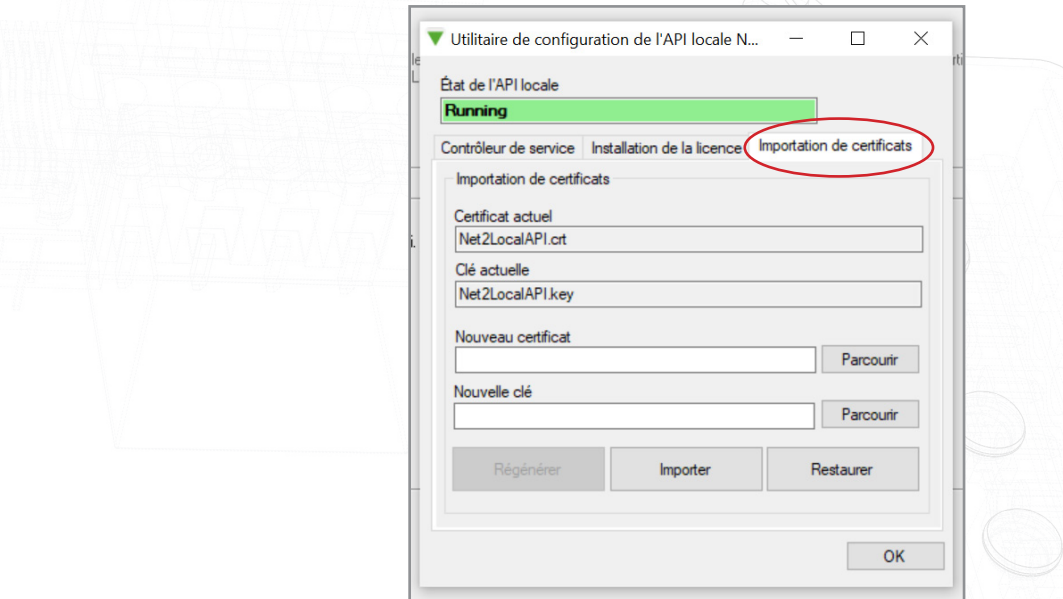

8. Cliquez sur « Parcourir » pour accéder au nouveau certificat.

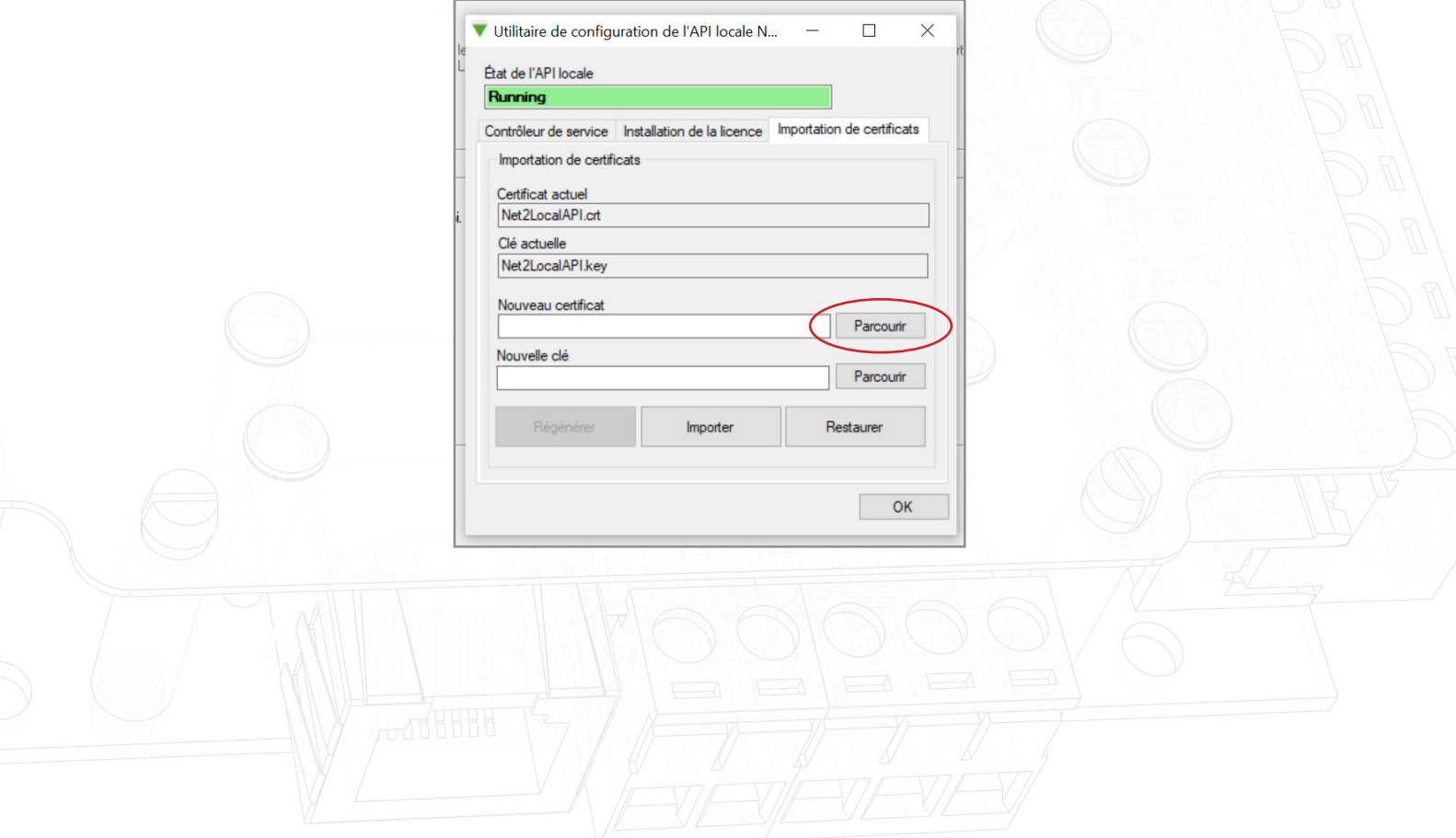

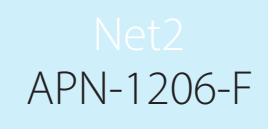

9. Localisez le certificat et cliquez sur « Ouvrir ».

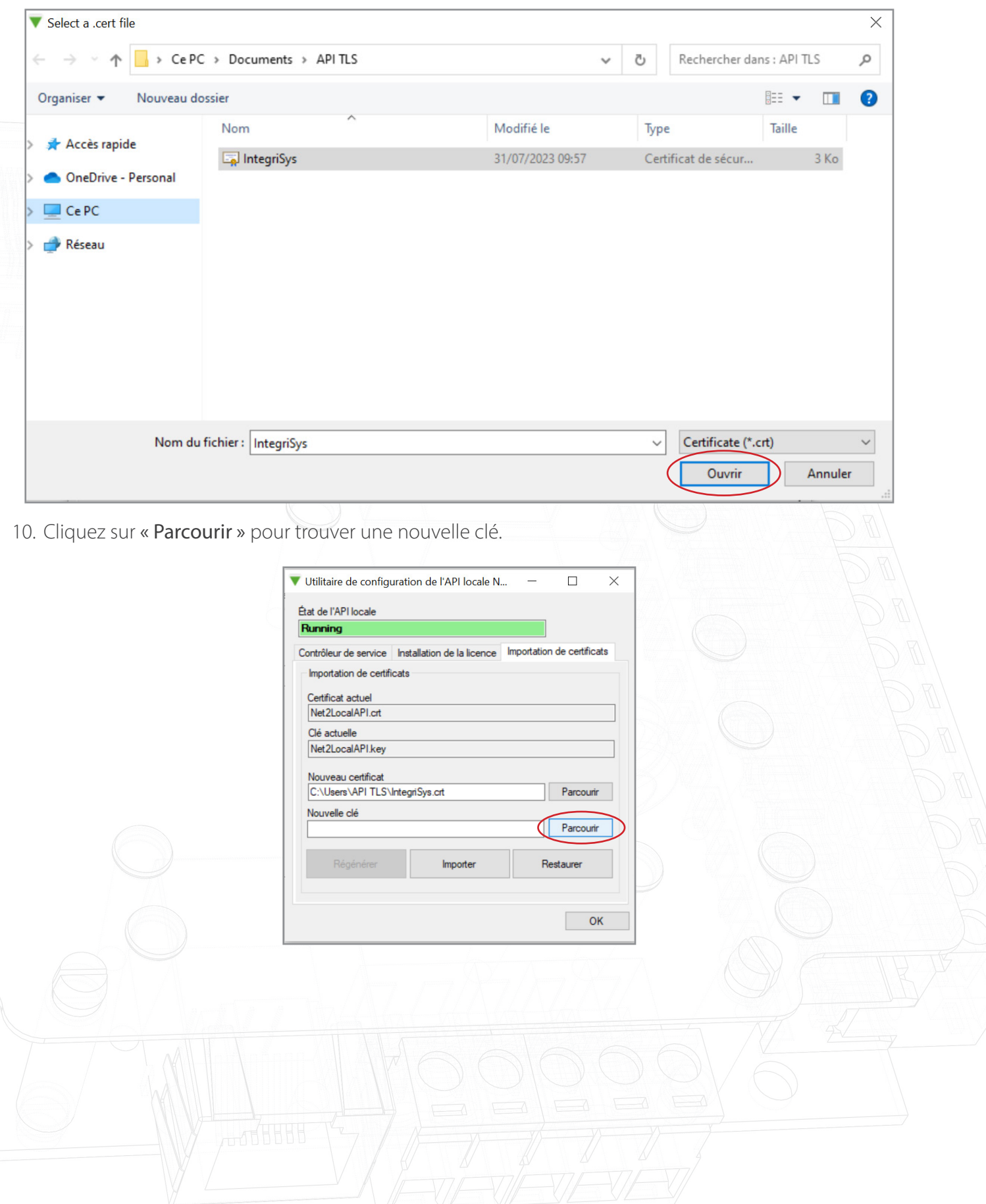

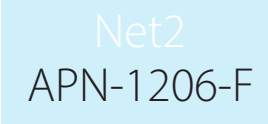

11. Localisez la clé et cliquez sur « Ouvrir ».

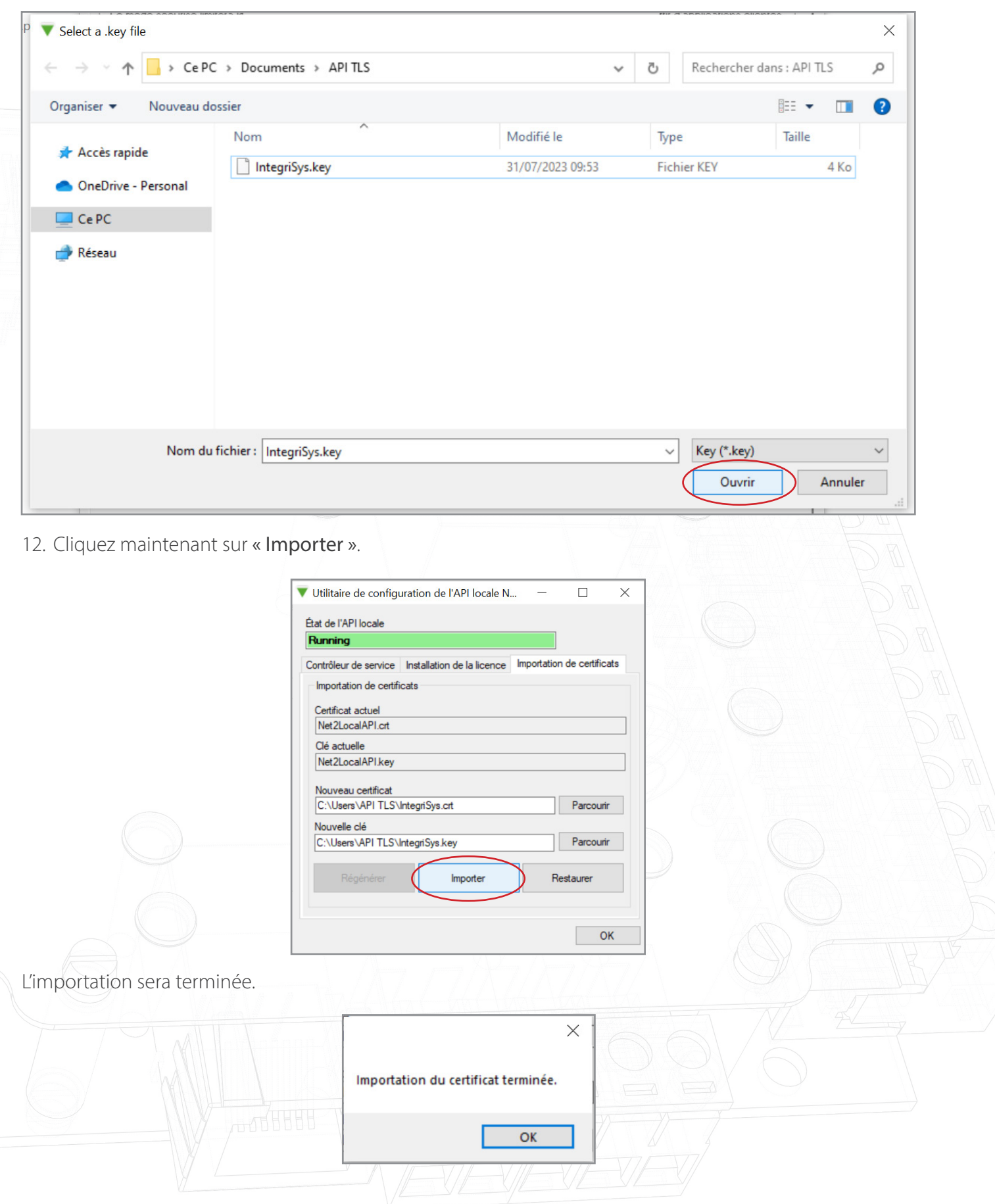

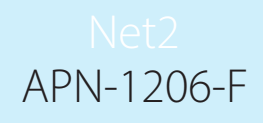

Le certificat et la clé actuels seront mis à jour.

#### La mise en œuvre est maintenant terminée.

Remarque : Si le statut du service passe à « Arrêté » après l'importation de votre certificat et de votre clé, consultez le journal des erreurs Nginx situé à l'adresse suivante :

C:\Program Files (x86)\Paxton Access\Access Control\nginx\logs.

Dans les journaux, vous pourrez voir où se trouve l'erreur.

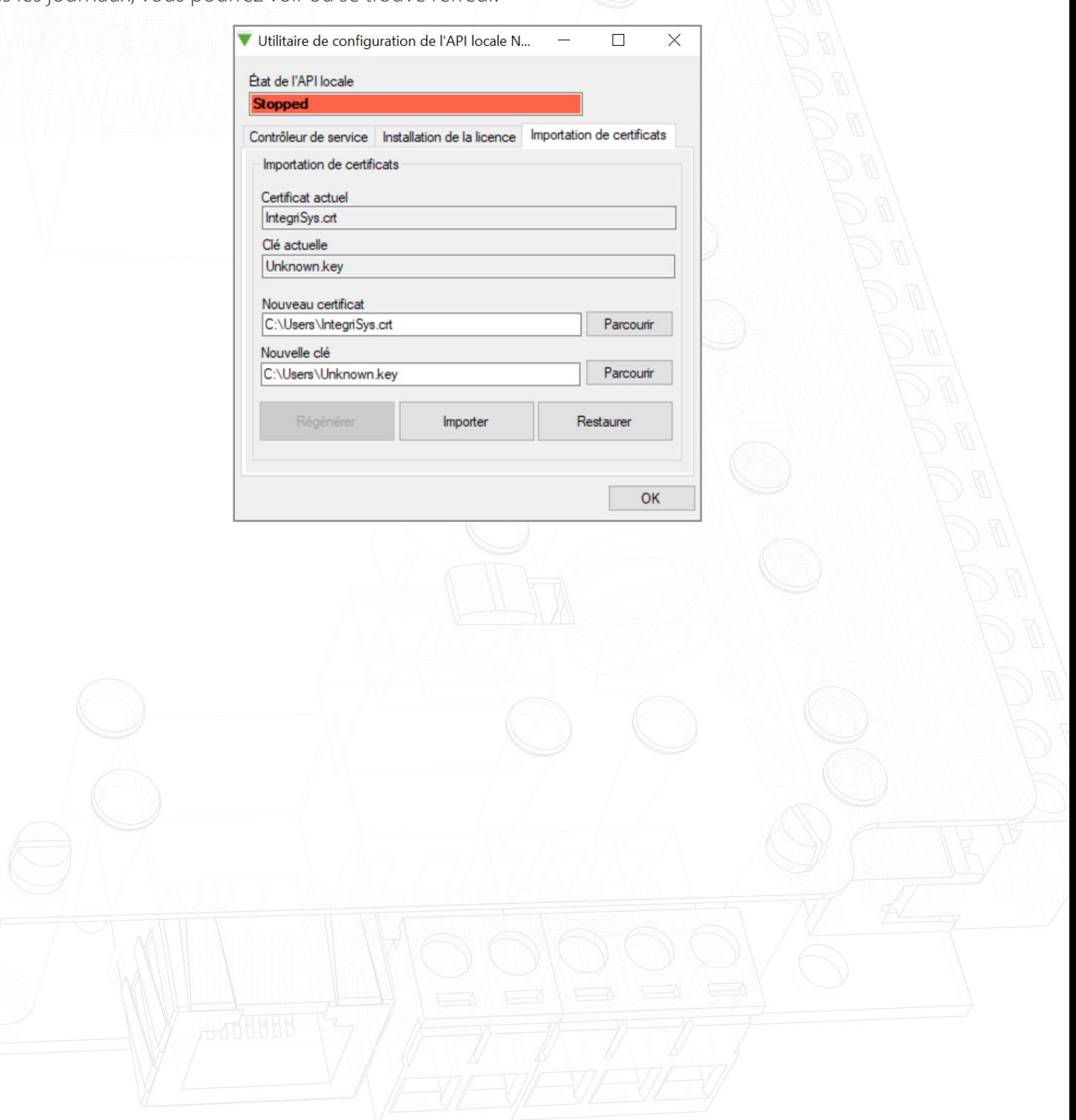